## **Tutoriel no 9 - Réinitialiser Microsoft Edge (Windows 10)**

par Jacques Laliberté, CIMBCC

Pour réinitialiser EDGE, ouvrez-le

Cliquez sur les trois petits points à droite en haut **...**.

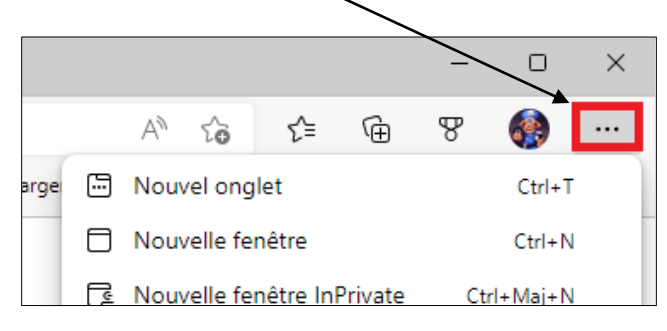

## Cliquez sur **Historique**

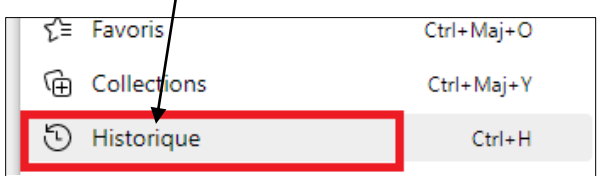

## Cliquez sur les trois petits points de l'**Historique**

 $\mathbf{I}$ 

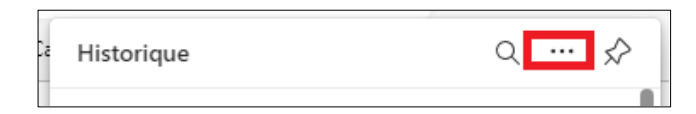

## Puis sur **Effacer les données de navigation**

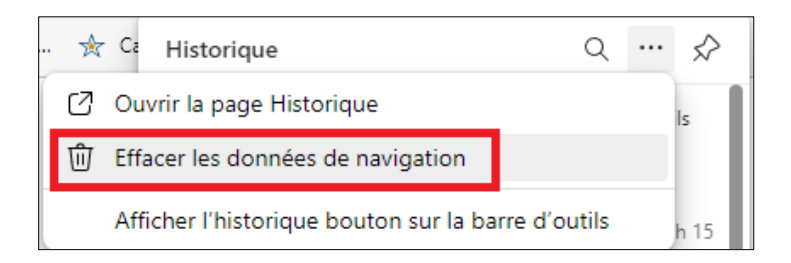

Choisissez alors **la période à effacer** en cliquant sur le chevron

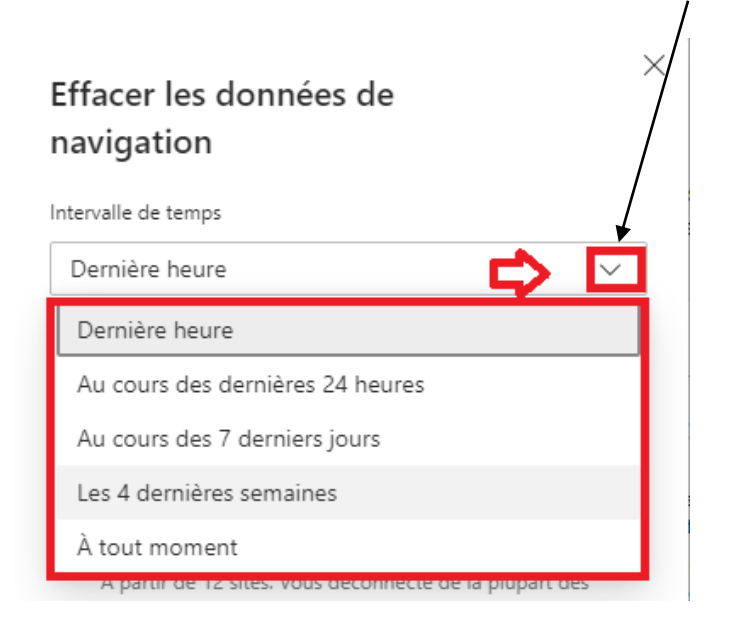

Et ensuite quels **éléments effacer** en retirant ou en ajoutant les crochets devant celles que vous voulez conserver ou effacer

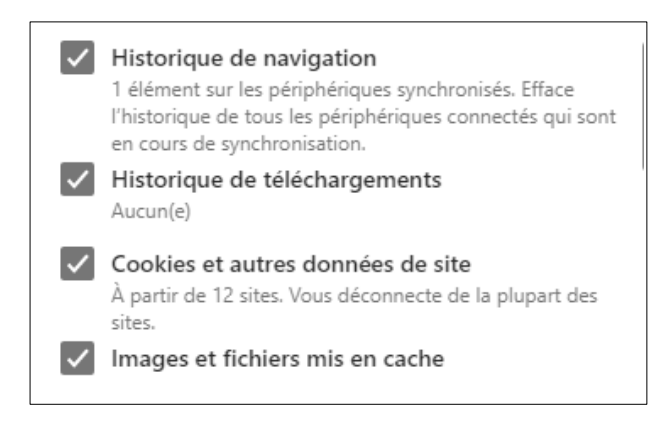

Si vous avez choisi d'effacer tout, et depuis toujours, en réouvrant Edge, vous le retrouvez à son état d'origine.

Mis à jour le 2022-07-15 sous Windows 11